## **RF di controllo di accesso dell'impronta digitale standalone PY-AC119**

## **Guida Sommario:**

1.Enroll impronta digitale: Menu- & gt; utente Management- & gt; impronte enroll- & gt; nuovo enroll- & gt; iscriversi No .- & gt; mettere la vostra impronta digitale per due volte sulla finestra delle impronte digitali.

2.Enroll Password: Menu- & gt; utente Management- & gt; utente enroll- & gt; password (carta d'identità) enroll- & gt; nuovo enroll- & gt; iscriversi No .- & gt; inserire la password o leggere la scheda.

3.Impostare tempo aperto: Menu- & gt; Impostazioni- & gt; di controllo di accesso impostazione & gt; tempo- aperta & gt; 1-99 secondi.

4.Utilizzare scheda SD e convertire dati di backup: Menu- & gt; inserto SD card- & gt; scheda di gestione- SD & gt; ...

5.Manager iscriversi: Menu- & gt; utente Management- & gt; direttore enroll- & gt; impronta digitale (password / carta) enroll- & gt; nuovo enroll- & gt; iscriverti No .- & gt;

6.Delete iscriversi dati: Menu- & gt; utente Management- & gt; eliminare iscriversi data- & gt; iscriverti No .- & gt; ...

Interrogazione Capacità 7.Equipment: Menu- & gt; sistema informazioni â & gt; ...

8.Backup iscriversi l: Menu- & gt; utente Management- & gt; utente enroll- & gt; impronte digitali (carta d'identità / password) enroll- & gt; scegliere Esc quando nuovi enroll- & gt;

## **Specifiche tecniche:**

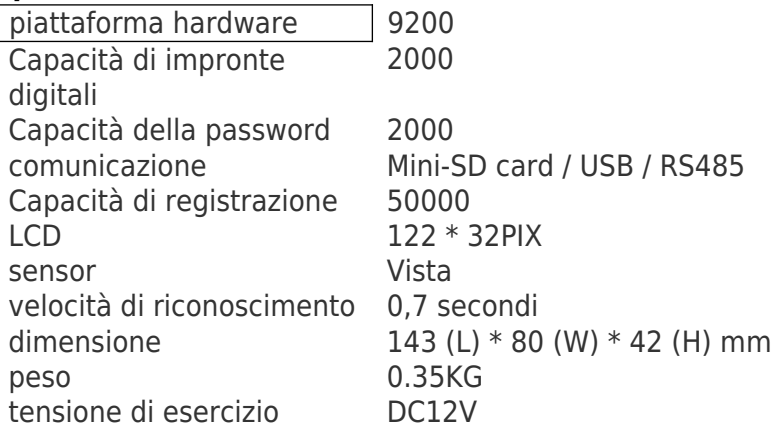